# USER MANUAL ShareCenter Sync

**VERSION 1.0** 

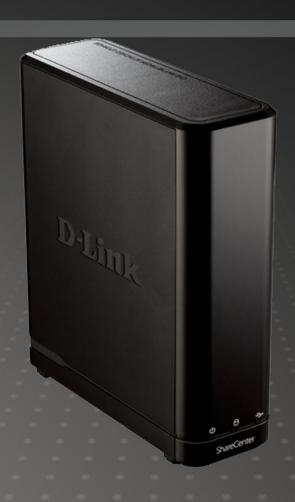

D-Link®

**STORAGE** 

# **Table of Contents**

| ShareCenterSync Overview                 | 3  |
|------------------------------------------|----|
| Introduction                             | 3  |
| Main Window                              |    |
| Logs                                     |    |
| Settings                                 |    |
| Creating a Backup Task                   | 7  |
| Deleting a Backup Task                   | 20 |
| Starting a Backup Task Accessing Backups |    |
|                                          |    |
| Restoring a Backup to a New Path         | 26 |
| Accessing Logs                           | 27 |
| Settings                                 | 28 |
| Backup Configuration                     | 29 |
| Language                                 | 30 |
| Email Notification                       | 31 |
| Log                                      | 32 |
| Backup/Restore                           |    |
| Misc                                     | 34 |

# ShareCenterSync Overview Introduction

Many people nowadays have large collections of documents, music and movies which are often quite large investments. The last thing you want is for your valuable data to be lost which is why making a backup is essential. Managing those backups and the time you should perform them can be quite a heavy task. ShareCenter Sync is software that works with your ShareCenter NAS which allows you to automate the process and create a schedule for automating your backups. Using ShareCenter Sync you can easily backup from your computer to your ShareCenter NAS on your LAN (Local Area Network) or restore from your NAS to your computer.

### **Main Window**

When you start the ShareCenter Sync software you are presented with this window. You can click the **New Backup** button to create a new scheduled backup task. If there is no backup task configured (such as the first time you open the program) you will see the **New Backup** wizard screen.

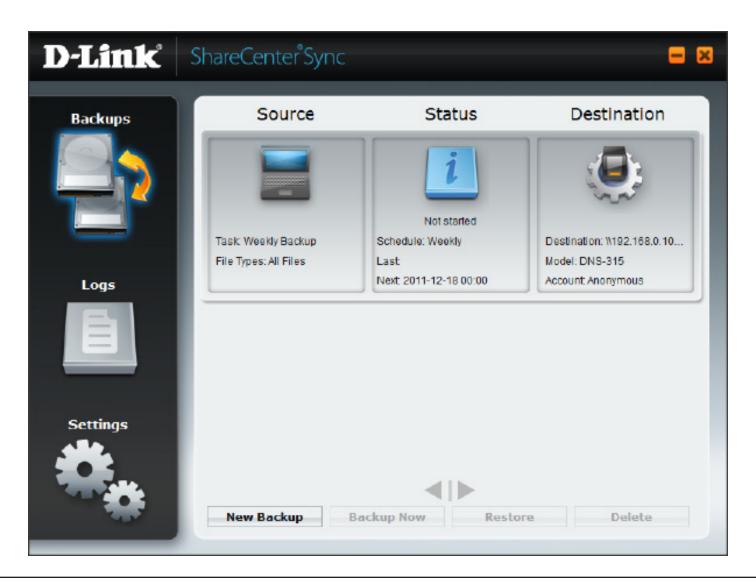

### Logs

Click the **Logs** icon on the left side of the screen to see the log of completed backups. The log shows the **Backup Name**, **Start Time**, **Finish Time** and **Description**.

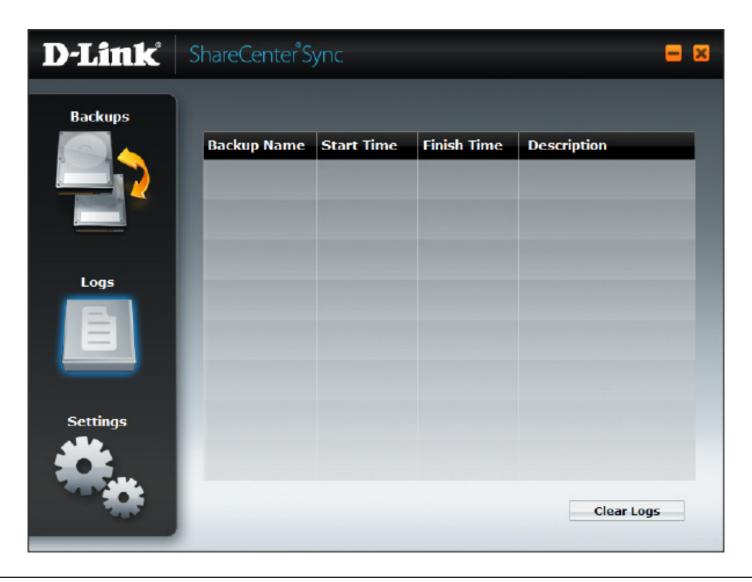

### **Settings**

Click the Settings icon on the left side of the screen to see the Settings options for the program. You can select **Backup Configuration, Language, Email Notification, Log, Backup/Restore** and **Misc.** 

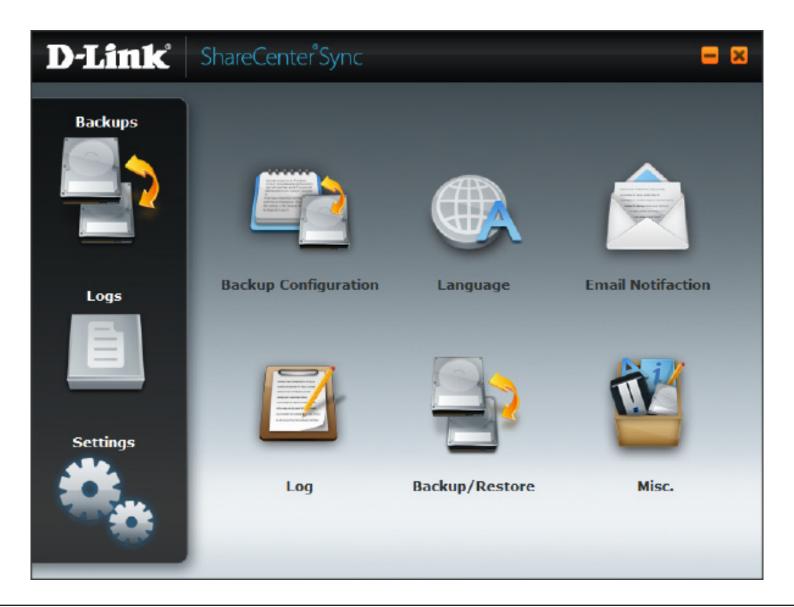

The first time you start the program, you are presented with the **New Backup** wizard. If you already have a profile but want to create another one, click the **New Backup** button.

Enter a name for the profile in the field provided and click **Next>>**.

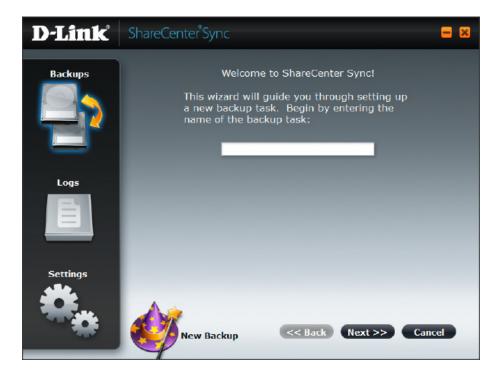

If you do not enter a name for the backup profile, you will see this message:

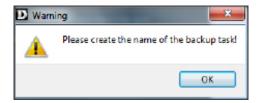

Navigate your computer by using the arrow buttons to the left of the checkboxes to expand parent folders. When you have found the folder(s) you want to back up, click the checkboxes for those folders.

Click **Next>>** to continue to the wizard.

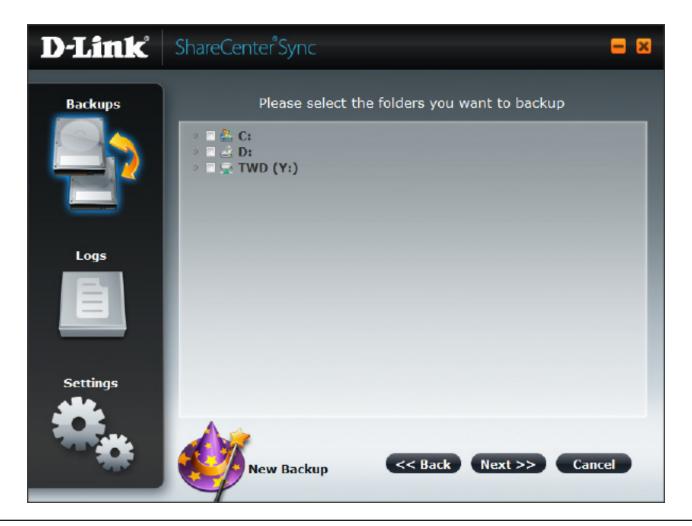

Select the file types to be included in your backup. By default, the wizard includes all files. By selecting **Specify Extensions**, and checking the corresponding box, you can use the presets for different file types including **Video**, **Picture**, and **Audio**. Additionally, if you have specific file extension types that you want to include that do not meet any of the preset criteria, you can manually specify them by selecting **Customize** and then entering the extension in the form of \*.extension. Click **Next>>** to continue to the wizard.

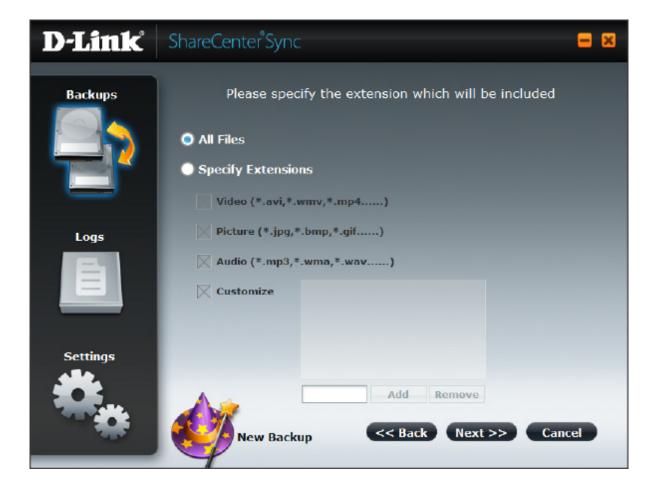

The wizard searches the LAN for your ShareCenter NAS and shows it in the list on this screen. To detect your NAS, please make sure ShareCenter Sync has been permitted to pass through the firewall in your computer. If your ShareCenter NAS is not shown, hit the **Refresh** button to make the wizard search for it again.

The selected NAS is the destination for your backup task. Click on the NAS icon to select it and then click **Next>>** to continue to the next step.

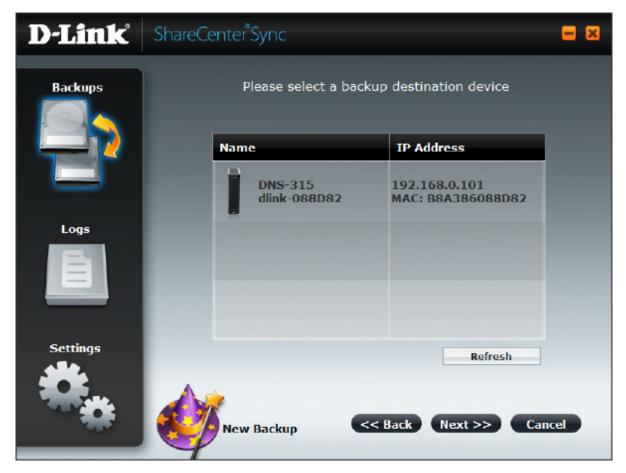

If the shared folder on the ShareCenter NAS requires a User Name and Password enter them in the fields provided.

Click **Next>>** to continue to the next step.

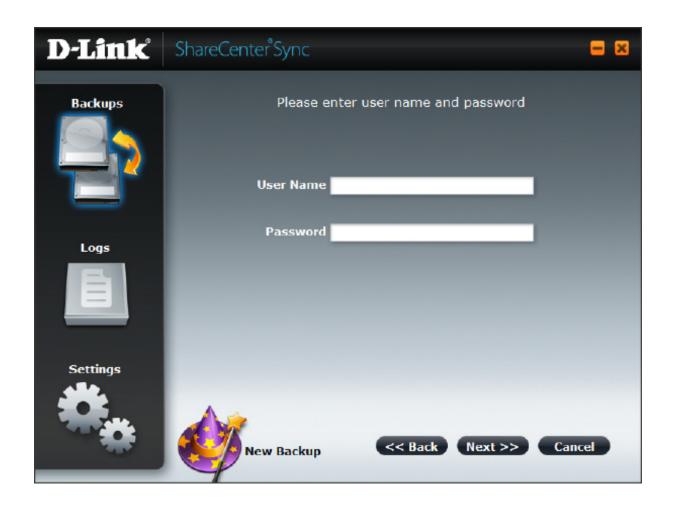

Select the destination on the ShareCenter NAS for the backup. You can create a new folder by selecting a folder and clicking the **Create Folder** button.

Click **Next>>** to continue to the next step.

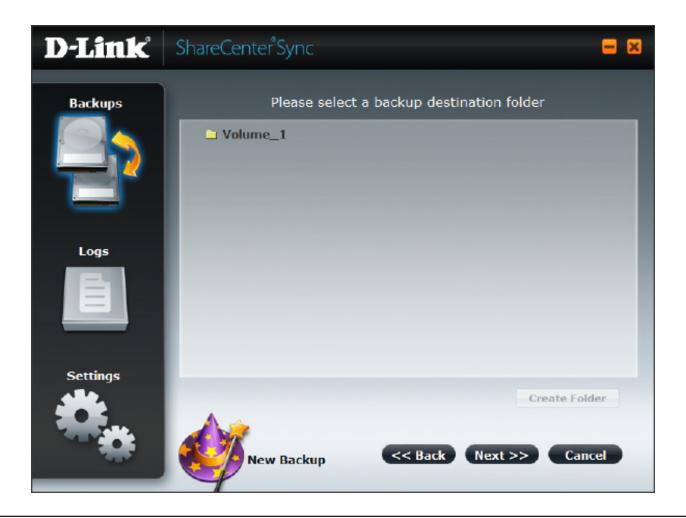

#### **Manual Schedule**

There are four schedule modes. Selecting **Manually** will disable scheduled backups and require you to manually perform the backup.

Please refer to the **Starting a Backup Task** section on page 21 to manually perform the backup.

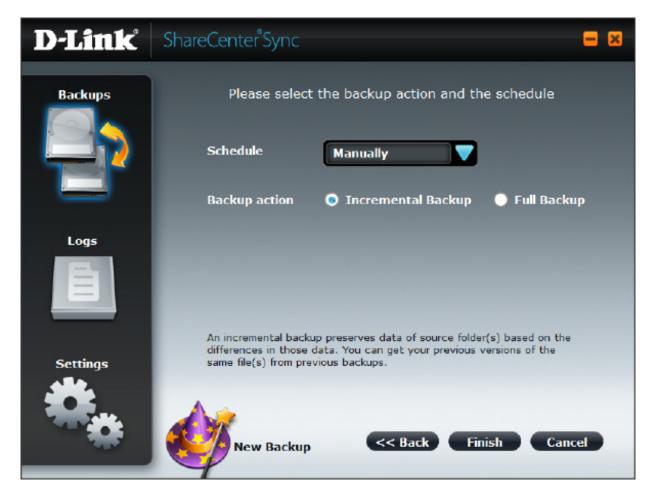

#### **Monthly Schedule**

Setting the Schedule to **Monthly** will set the NAS to perform a backup once a month on the date and time you specify. Use the first drop down box to select the day of the month and the following two boxes to set the time of the day to perform the backup.

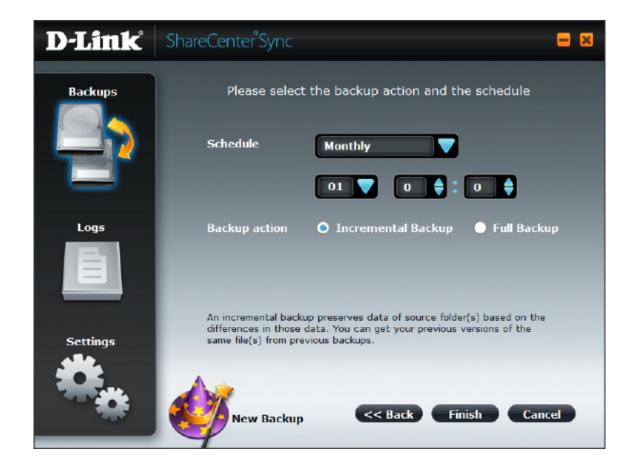

#### **Weekly Schedule**

Setting the Schedule to **Weekly** will set the NAS to perform a backup on each day of the week you specify using the checkboxes. Use the drop down boxes next to the days of the week to select the time of the day to perform the backup.

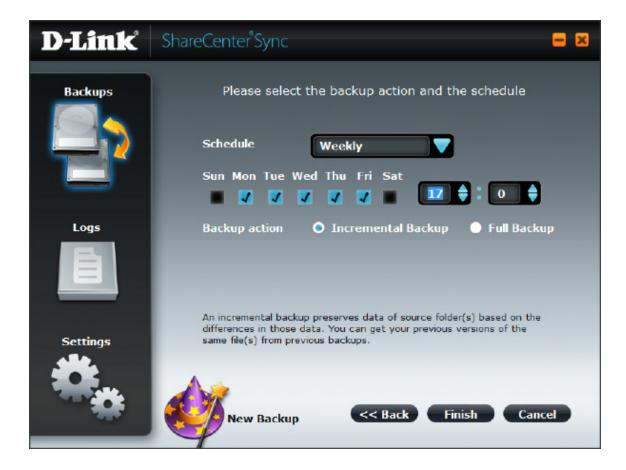

#### **Daily Schedule**

Setting the Schedule to **Daily** will set the NAS to perform a backup on everyday. Use the drop down box to select the time of the day to perform the backup.

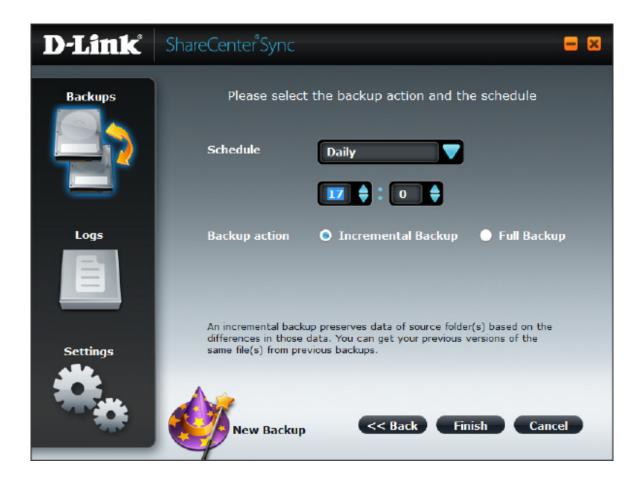

#### **Incremental Backup**

An Incremental Backup will initially create a full backup and each iteration thereafter, create a restore point which saves only files which have changed. Incremental Backups retain historical data therefore allowing you to restore your data as it was at any previous backup time. Incremental backups can help in reducing network load as only files which have been modified since the first backup are included in subsequent iterations of the task.

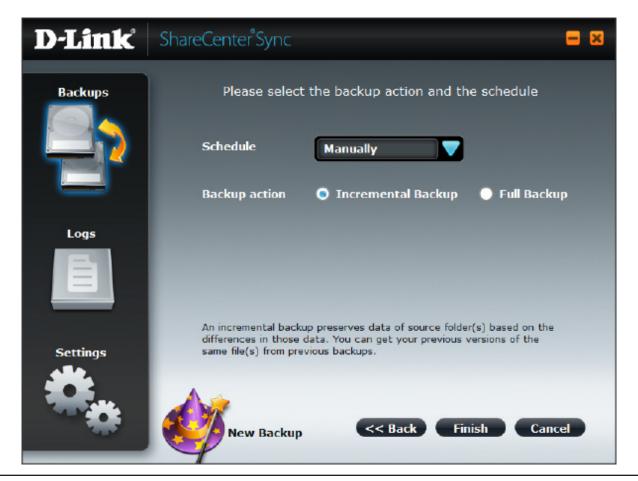

#### **Full Backup**

A Full Backup creates a backup of the entire contents of the specified folders, overwriting the previous backup. No historical data is retained so you will only have access to the data as it was at the last backup performed. Click **Finish** when you have finished setting up your schedule settings.

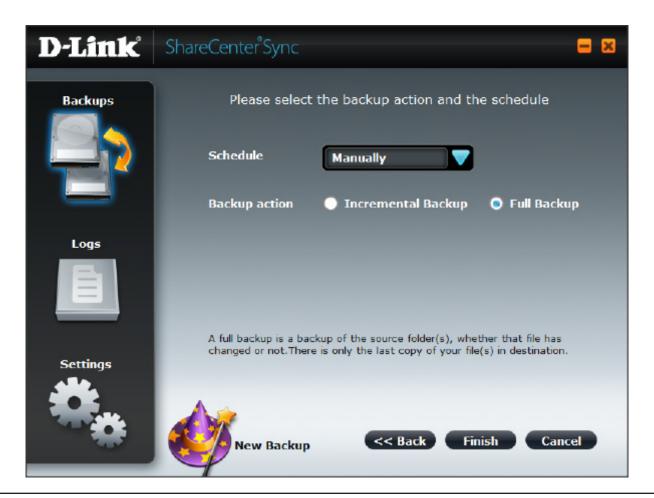

The wizard returns to the backup tasks screen showing a summary of the backup tasks you have configured.

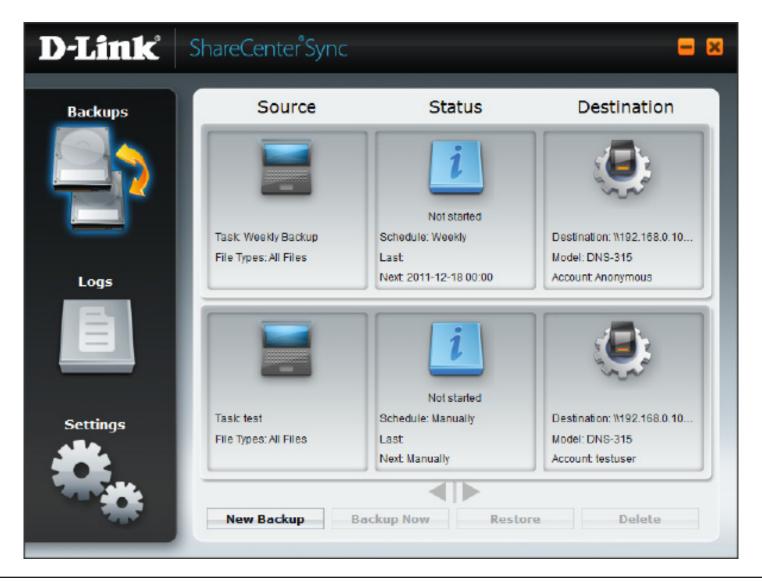

# **Deleting a Backup Task**

To delete a backup task that you have created, select it from the Backup Task list and click the **Delete** button. You will be prompted to confirm whether you want to delete the task or not. Click **Yes** if you are sure you want to delete it or **No** if you want to cancel.

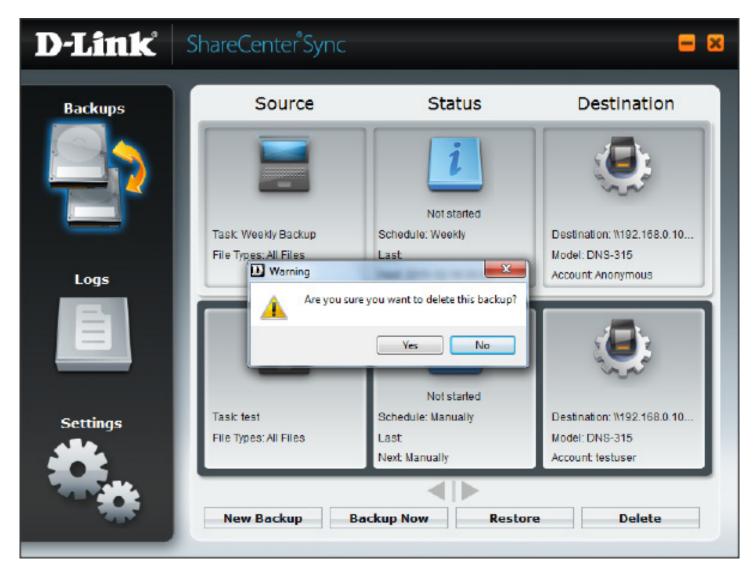

# **Starting a Backup Task**

To start a backup task manually, click on the task and press the **Backup Now** button at the bottom of the window. The status window changes to indicate that the backup is running. You can stop the backup by clicking **Stop Backup**.

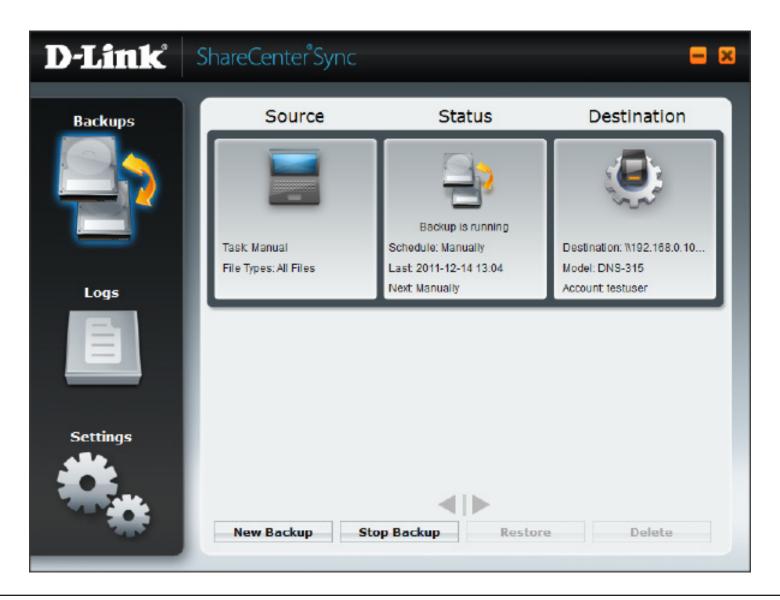

# **Starting a Backup Task**

When the backup is complete, the status icon will change and the last time a backup was performed will be displayed. If the backup task is not manual the next scheduled backup time and date will be displayed.

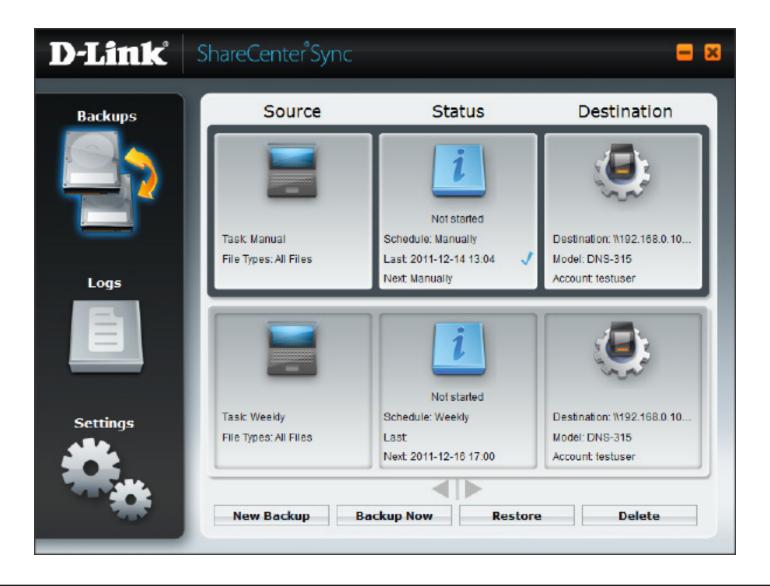

# **Accessing Backups**

You can find a copy of your backup in the **last** folder under the parent folder you specified in the wizard. The contents of the **last** folder can be accessed directly. The **increments** folder is used by the software to revert to previous versions of files so they are not accessible through Windows Explorer.

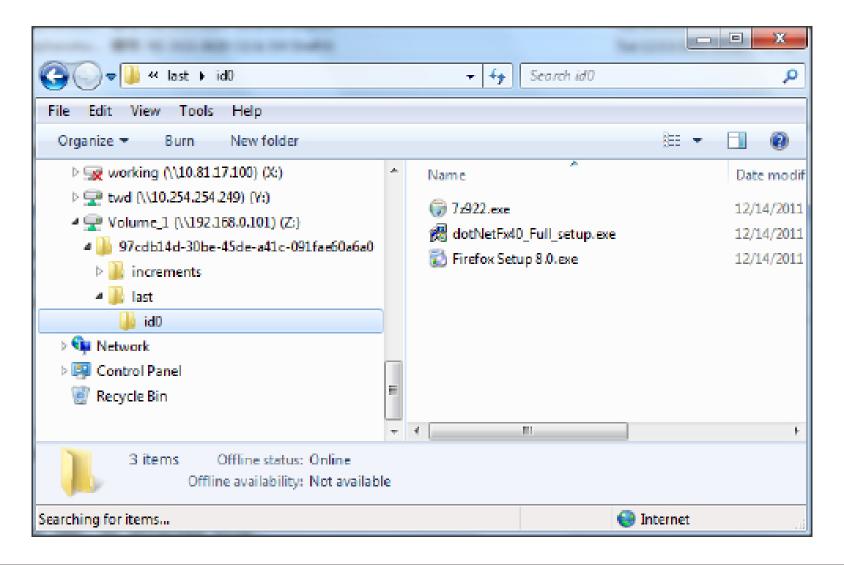

# Restoring a Backup to the Original Path

From the Backup Task window, select the backup task to you want to restore from and click **Restore.** The screen below will be displayed. Select the time and date of the backup you want to restore and select the **Original path** radio button.

Click **Restore** to begin the restore process.

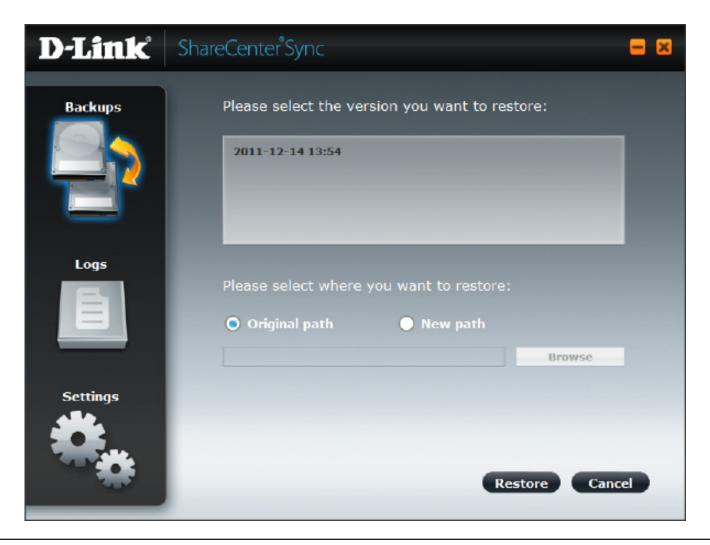

# Restoring a Backup to the Original Path (continued)

The Status icon changes when the restore task is being performed.

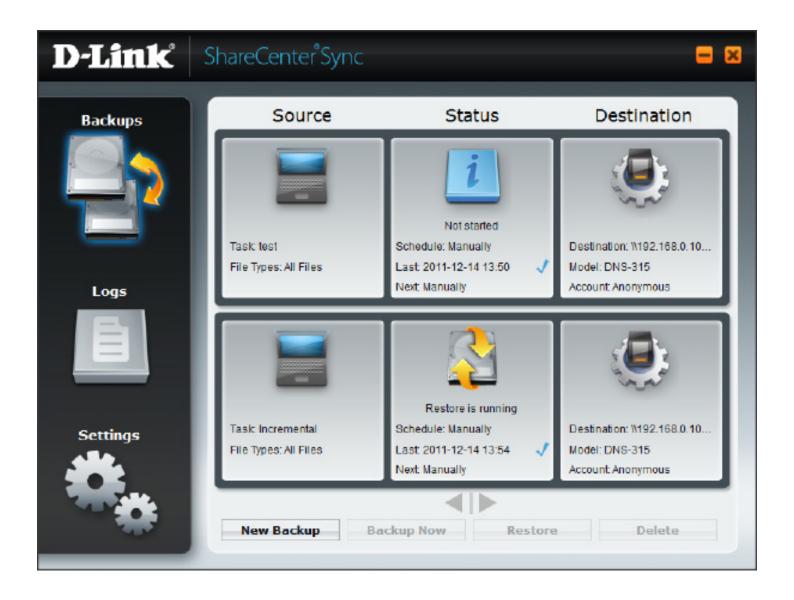

# Restoring a Backup to a New Path

From the Backup Task window, select the backup task to you want to restore from and click **Restore.** The screen below will be displayed. Select the time and date of the backup you want to restore and select the **New path** radio button. You may create a new folder to place your backup in, or select an existing folder to restore to. When you have selected the folder, click **OK** and then click **Restore**.

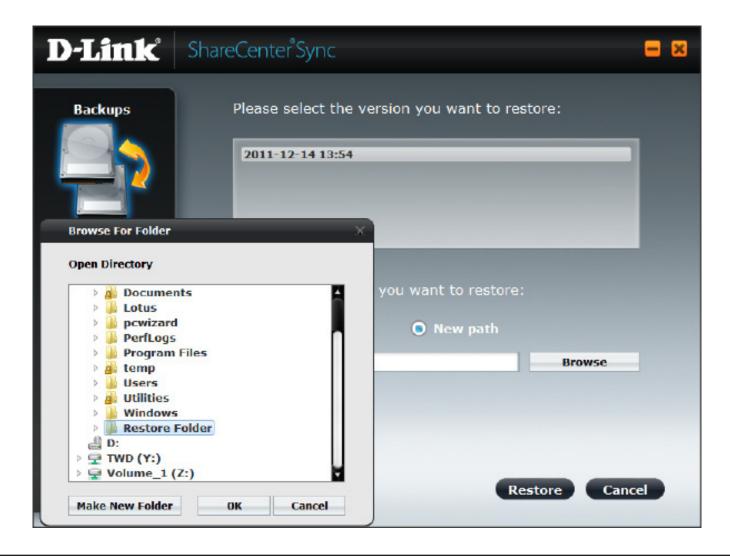

# **Accessing Logs**

Select **Logs** from the menu on the left side of the screen. The log of backups started, completed, successful and failed will be displayed. You can clear the log list by clicking **Clear Logs**.

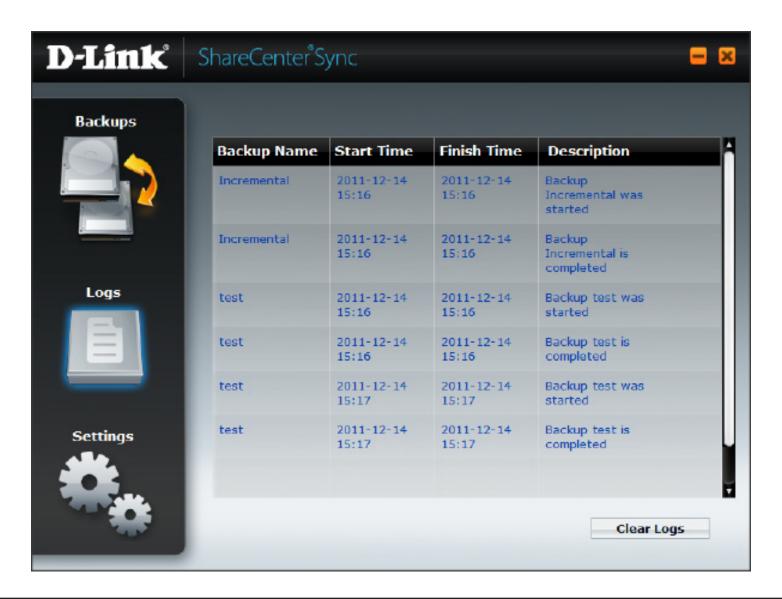

# **Settings**

Access the Settings menu by clicking the **Settings** icon from the menu on the left side of the screen.

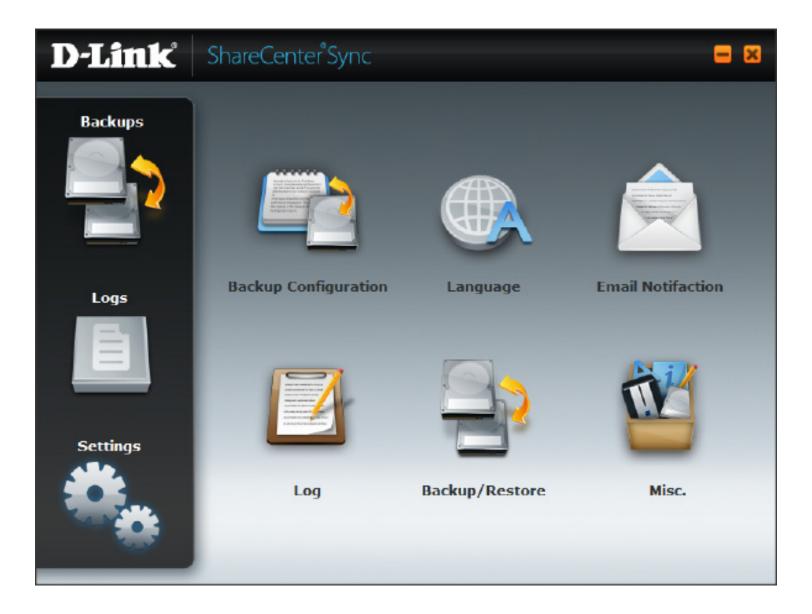

# **Settings**

#### **Backup Configuration**

You can export and import the backup tasks you have created in ShareCenter Sync. This is handy if you should need to re-install the program or install it on a new machine.

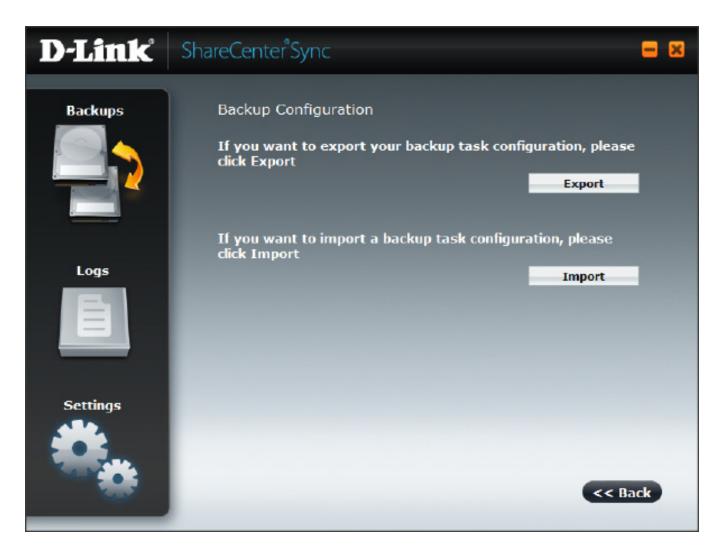

# **Settings**Language

Here you can change the languange of the interface. Click **Save** when you have finished.

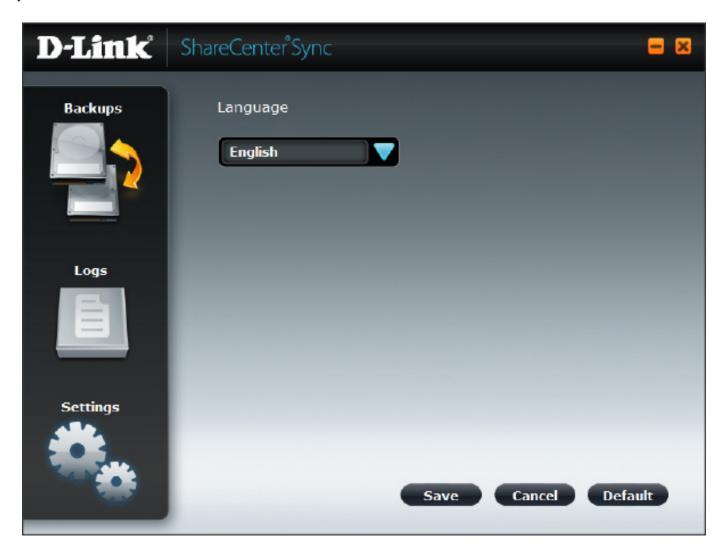

# **Settings Email Notification**

The ShareCenter Sync software is able to send emails when a backup task is complete as well as a summary at a monthly, weekly or daily interval. To enable this function check the box for the notification you would like and complete the details for the mail account to send from.

Click Save when you have finished.

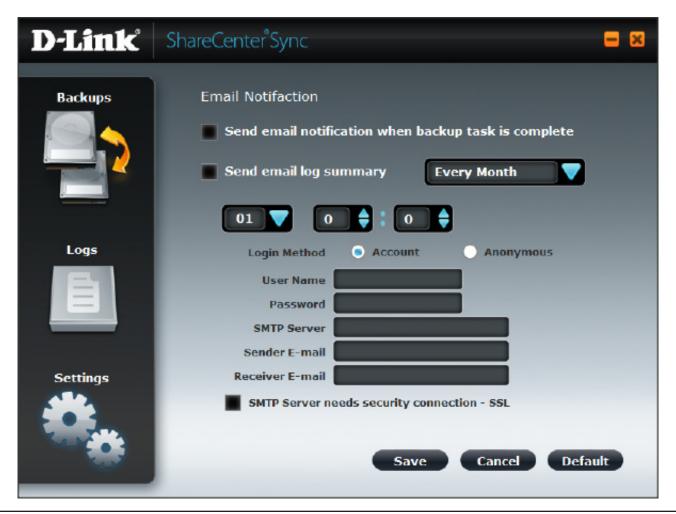

# **Settings**

#### Log

You can configure the number of log entries to keep. Select whether to **Replace the oldest log with the new one after Max limitation has occurred** or **Stop log record when Max limitation has occurred**. Click **Save** when you have finished.

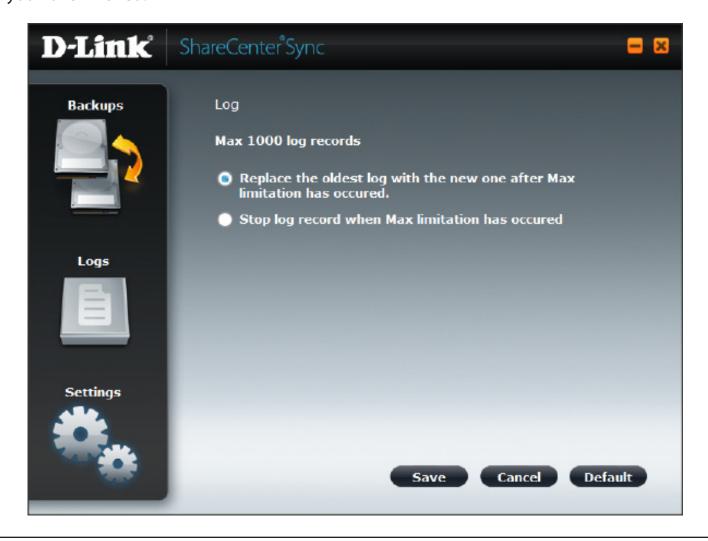

# **Settings**

#### **Backup/Restore**

Check the box to force the ShareCenter Sync software to delete files in the destination folder if they do not exist in the corresponding backup.

Click **Save** when you are finished.

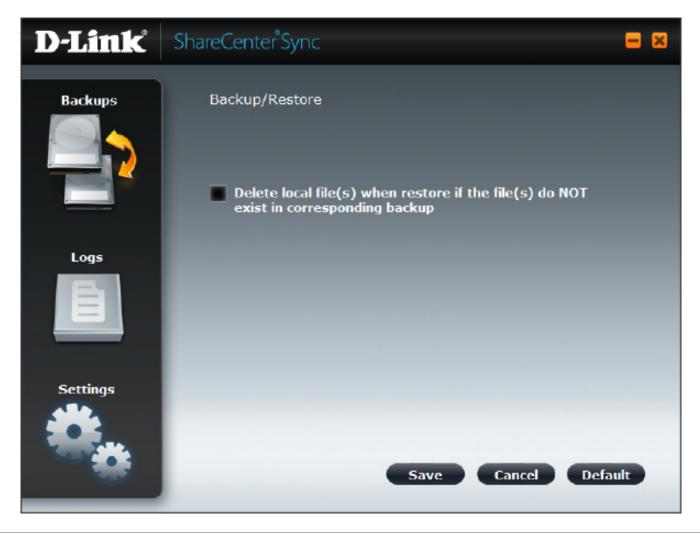

# Settings Misc.

You can set ShareCenter Sync to automatically start when you turn on your computer and set it to shutdown the computer when a backup is complete.

Click **Save** when you are finished.

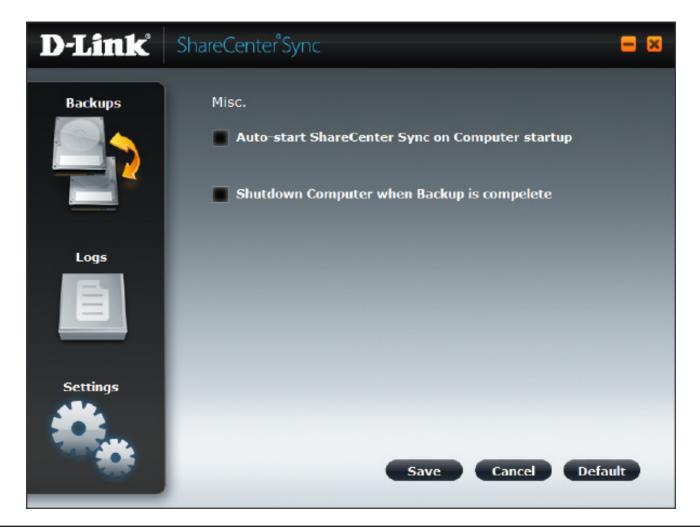